# **PC BACKUP IPLAN**

**PRIMEROS PASOS** 

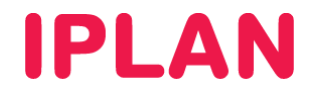

# **TE DAMOS LA BIENVENIDA AL SERVICIO PC BACKUP IPLAN**

Antes de avanzar con las indicaciones de la guía que detallamos a continuación, te sugerimos tener a mano el mail de bienvenida que enviamos oportunamente a tu cuenta de mail con los datos correspondientes al servicio de **PC Backup IPLAN**, dado que el mismo cuenta con información imprescindible para que puedas cumplir con el paso a paso de la misma.

A través de esta guía rápida te indicaremos cómo poner en marcha el servicio de **PC Backup IPLAN** en las dos variantes posibles del mismo. Todos los instructivos mencionados en este documento podrás encontrarlos en el **Centro de Ayuda IPLAN**, ingresando por el servicio de **PC Backup IPLAN** a través de la página http://clientes.iplan.com.ar/centrodeayuda

#### **PASO 1 – VERIFICACIONES PRELIMINARES**

Es importante que te asegures de contar con el usuario y clave del servicio, ya que sin ellos no podrás hacer uso de la aplicación del servicio.

En caso de que hayas extraviado el mail de activación, podrás solicitar nuevamente estos datos a través de una Gestión Técnica vía Web. Para más información sobre cómo operar con la herramienta de reclamos online, accedé a http://gestiontts.catiplan.com.ar

Para el uso del servicio se emplea la aplicación **Dattabank**. Por este motivo, es necesario que **desinstales** cualquier una versión previa del programa en caso de que haya sido instalada en tu PC con anterioridad.

Para conocer de qué se trata el servicio **PC Backup IPLAN**, te recomendamos la lectura del instructivo **Introducción al Servicio**, publicado en el **Centro de Ayuda IPLAN**.

### **PASO 2 – DESCARGA DE LA APLICACIÓN**

Para poder realizar la instalación de la aplicación **Dattabank**, deberás primero realizar la descarga del mismo, teniendo en cuenta la variante contratada para el servicio.

Podrás descargar esta aplicación desde el sitio web http://dattabank.com/iplan/agente. A la hora de realizar la descarga, el sitio detectará automáticamente tu sistema operativo y realizará la descarga del fichero correspondiente al mismo en su última versión.

#### **PASO 3 – INSTALACIÓN DEL PROGRAMA**

Una vez que consigas el instalador, ejecutá el mismo haciendo **Doble Click** o apretando **Enter** estando seleccionado. Al realizar esto aparecerá una pantalla de bienvenida del instalador, donde deberás seguir los pasos del asistente y eventualmente se te solicitará el usuario y clave del servicio.

Para conocer más sobre cómo realizar este procedimiento, te recomendamos la lectura del instructivo **Realización y Recuperación de Backups**, en donde se explica cómo instalar y utilizar la aplicación.

# **PASO 4 – EJECUCIÓN DEL PROGRAMA**

Una vez instalado el programa, este se ejecutara automáticamente cada vez que inicies Windows. Para entrar por primera vez, podrás hacerlo ingresando a **Inicio Dattabank Dattabank**

Para conocer más sobre cómo realizar este procedimiento, te recomendamos la lectura del instructivo **Realización y Recuperación de Backups**.

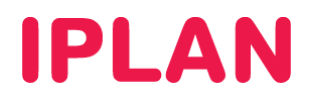

# **PASO 5 – ELIGIENDO LOS ARCHIVOS A RESGUARDAR**

Habiendo ejecutado el programa, lo primero que deberás realizar es elegir qué cosas resguardar en cada **Backup Automático** y/o **Manual**.

Para realizar esto, dirigite a la sección **Elementos** del programa, y luego presiona sobre los botones **+ Carpeta** o **+ Archivos**, a fin de agregar directorios y/o ficheros a resguardar. Luego, buscá las carpetas y/o archivos necesarios en tu sistema y presiona en **Aceptar**.

Para conocer más sobre cómo realizar este procedimiento, te recomendamos la lectura del instructivo **Realización y Recuperación de Backups**.

#### **PASO 6 – SELECCIONANDO DIA Y HORARIO DE BACKUP**

Habiendo seleccionado los archivos resguardar, es necesario que definas en que días y horarios se realizarán los mismos.

Para esto, dirigite a la sección **Configuración** del programa, y luego en la sub-sección **Agenda**. Por defecto, estarán seleccionados **todos los días** y el horario del backup es a las **00:00 hs**.

Te sugerimos modificar esto a gusto y luego cerrar y volver a abrir la aplicación, o bien apagar y prender el proceso de backup desde la sección **General**, de modo que se apliquen los cambios.

Para conocer más sobre cómo realizar este procedimiento, te recomendamos la lectura del instructivo **Realización y Recuperación de Backups**.

#### **PASO 7 – CREACIÓN DE USUARIOS ADICIONALES**

Con todos los pasos anteriores realizados, ya estarás en condiciones de utilizar el servicio de únicamente con el usuario de **Administrador**.

Para que otros usuarios puedan usar el servicio, deberás realizar el alta de los mismos desde el **Panel de Control** en http://www.dattabank.com.ar/iplan, desde la sección **Grupo ABM Usuarios**

Para conocer más sobre cómo realizar este procedimiento, te recomendamos la lectura del instructivo **Utilización del Panel de Control**.

# **PASO 8 – USO DE LA APLICACIÓN**

¡Listo! En esta instancia, si seguiste correctamente cada una de las instrucciones mencionadas, todos los usuarios estarán en condiciones de continuar usando el servicio de **PC Backup IPLAN** exitosamente.